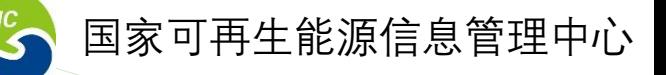

# 可再生能源发电项目建档立卡帐号 注册、填报及常见问题指引

# 一、**户用自然人光伏发电项目建档立卡**

## 一、自然人(个人)光伏发电项目建档立卡

## **方法1:微信快速填报** 微信扫码关注公众号,选择【户用光伏填报】,按要求填报完即可 完成信息平台账户注册和项目建档立卡。

该功能将于10月20日上线。 ※ 東東 第68章 第69章 第69章 我示:

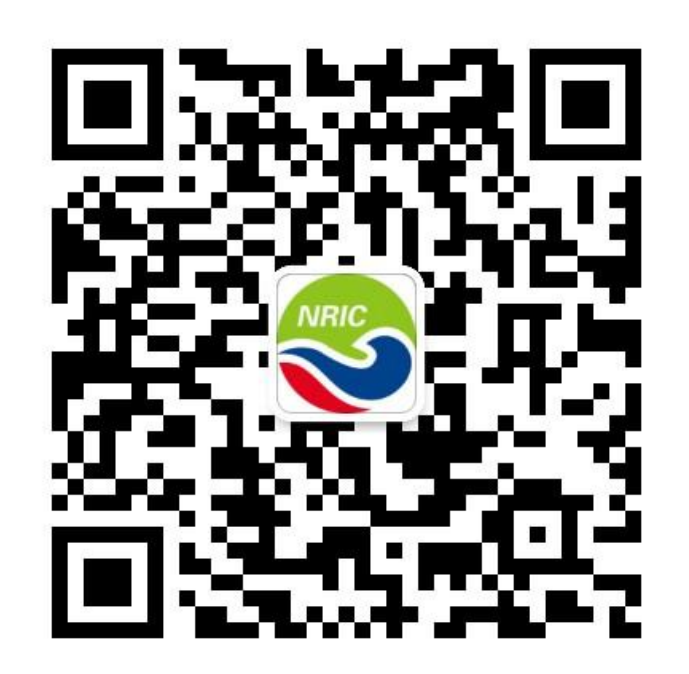

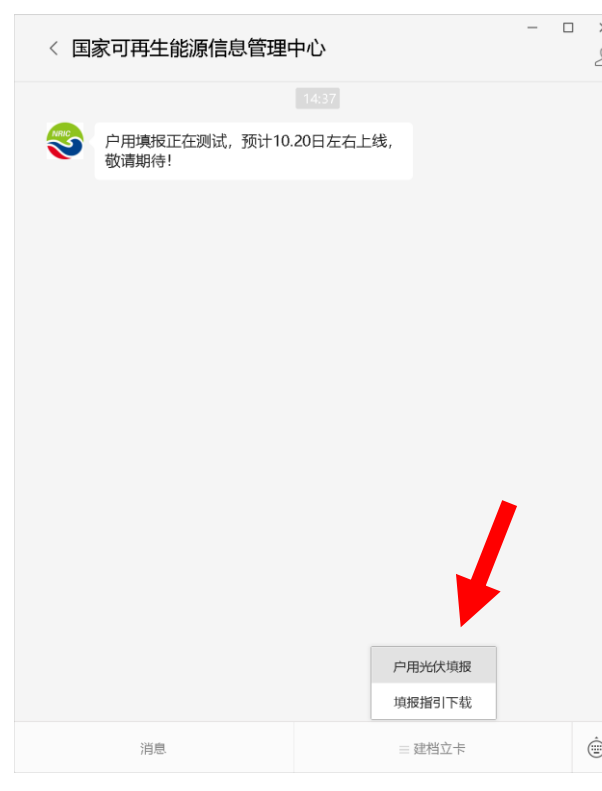

1、主要填报信息: 姓名、 身份证、手机号、项目地 址、装机容量、并网时间、 项目状态、发电户号(或 发用电合同编号、客户编 号、证明文件上传)等; 2、在公众号注册填报后, 也可从电脑端登陆查询

# 二、发电企业建档立卡

二、发电企业建档立卡

## **1、发电企业帐号注册**

#### 步骤1:登陆后点击页面"注册账户" 按钮进入注册页面

提示: 原用于国家可再生能 源信息管理平台补贴、 核查信息填报的企业 帐号可直接登陆使用

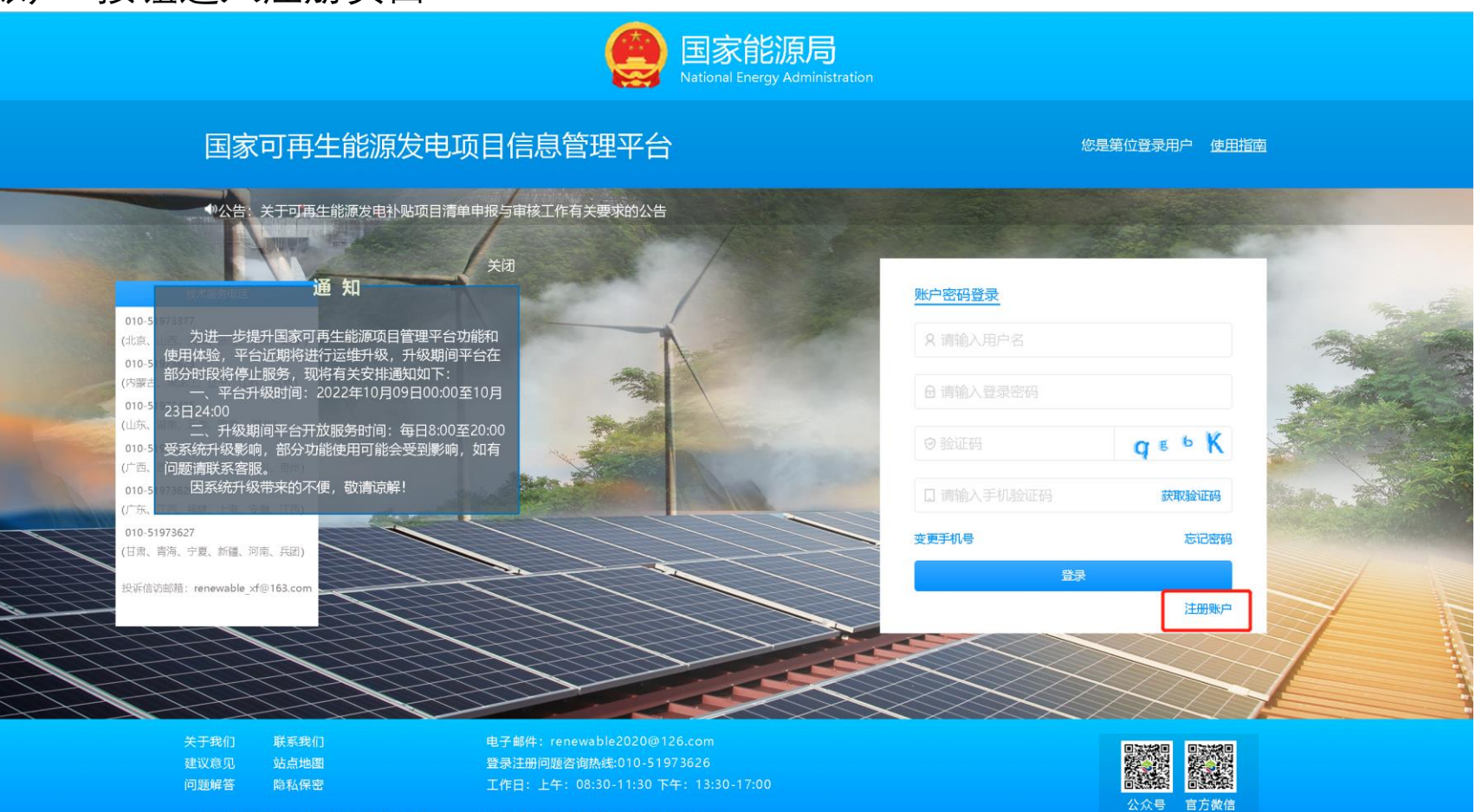

Copyright © 2012 All rights reserved 版权所有: ■家可再生能源信息管理中心

二、发电企业建档立卡

### **1、发电企业帐号注册**

#### 步骤2:勾选"注册协议",点击"下一步"

2.2 用户注册成功后,可再生能源管理平台将给予每个用户一个用户帐号及相应的密码,该用户帐号和密码由用户负责保管;用户应当对以其用户帐号进行的所有活动和事件负 法律责任。 2.3 用户在可再生能源管理平台注册后, 必须遵循以下原则: (a) 遵守中国有关的法律和法规; (b) 不得为任何非法目的而使用可再生能源管理平台; (c) 遵守所有与网络服务有关的网络协议、规定和程序; (d) 不得利用可再生能源管理平台进行任何可能对互联网的正常运转造成不利影响的行为; (e) 不得利用可再生能源管理平台传输任何骚扰性的、中伤他人的、辱骂性的、恐吓性的、庸俗淫秽的或其他任何非法的信息资料; (f) 不得利用可再生能源管理平台进行任何不利于可再生能源发电项目信息管理平台的行为; (a)如发现任何非法使用用户帐号或帐号出现安全漏洞的情况,应立即通告可再生能源管理平台。 3. 隐私保护 3.1 保护用户隐私是可再生能源管理平台的一项基本政策,可再生能源管理平台保证不对外公开或向第三方提供用户注册资料及用户在使用网络服务时存储在可再生能源管理平 台的非公开内容,但下列情况除外: (a) 事先获得用户的明确授权; (b) 根据有关的法律法规要求;

(c) 按照相关政府主管部门的要求; (d) 为维护社会公众的利益;

(e) 为维护可再生能源管理平台的合法权益。

4. 免责声明

4.1 用户明确同意其使用可再生能源管理平台网络服务所存在的风险将完全由其自己承担;因其使用可再生能源管理平台网络服务而产生的一切后果也由其自己承担,可再生能 源管理平台对用户不承担任何责任。

4.2 可再生能源管理平台不担保网络服务一定能满足用户的要求,也不担保网络服务不会中断,对网络服务的及时性、安全性、准确性也都不作担保。

5. 解释权

本注册协议的解释权归可再生能源管理平台所有。如果其中有任何条款与国家的有关法律相抵触,则以国家法律的明文规定为准。 感谢您的配合, 祝您使用愉快。

■ 我已经看过并同意《可再生能源发电项目信息管理平台使用协议》请勾选按钮同意协议

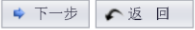

二、发电企业建档立卡

### **1、发电企业帐号注册**

#### 步骤3:注册类型选择"法人单位",填写其余注册信息,上传"营业执照"、"授权书"、"授权人身份证" 文件信息要与注册填写信息一致。注意**加盖公章!**

**注册提交后等 待审核,审核 结果通过短信** 通知,审核不 **超过3个工作 日。**

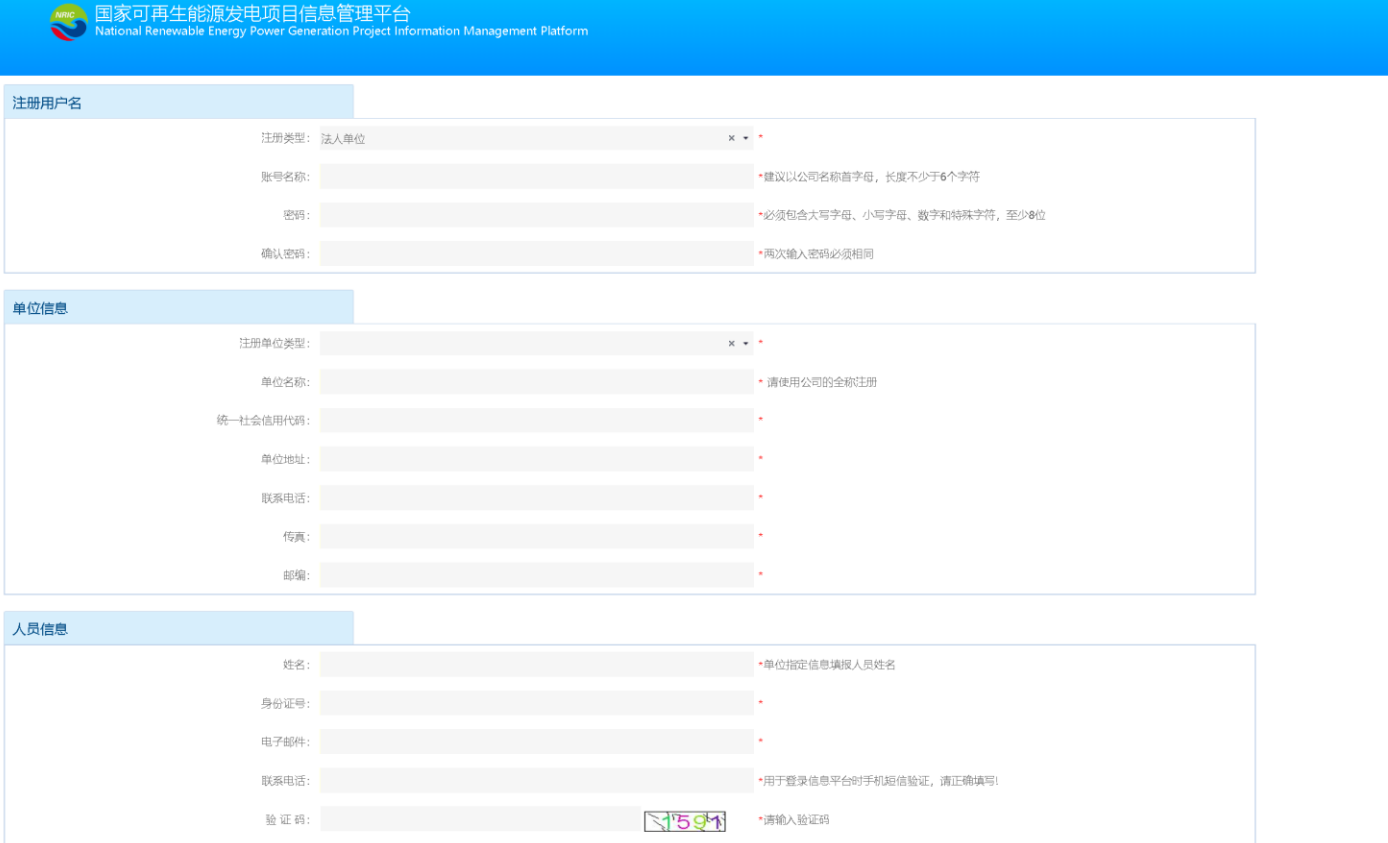

二、发电企业建档立卡

#### 步骤1:帐号登陆,登录后点击"建档立卡系统" 模块进入建档立卡系统

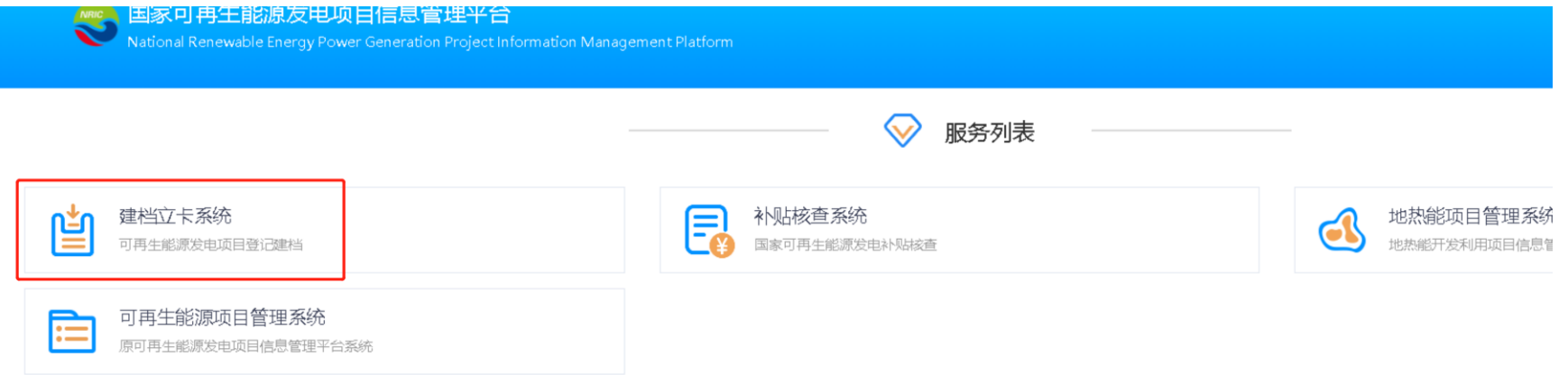

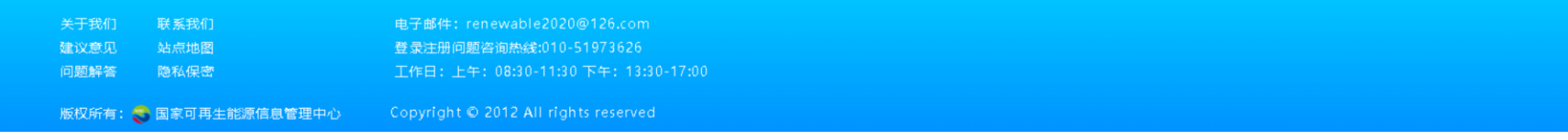

二、发电企业建档立卡

步骤2:项目创建,点击"+新建项目"

注意!!!

1、在国家可再生能源信息管理平台填报过补贴、核查信息的项目,原项目会推送到该公司账户下,企业点击"确认"后 进入步骤3完善项目信息,如推送信息有误则点击"废除" 2、新注册企业用户,点击"+新建项目"按钮进入步骤3。

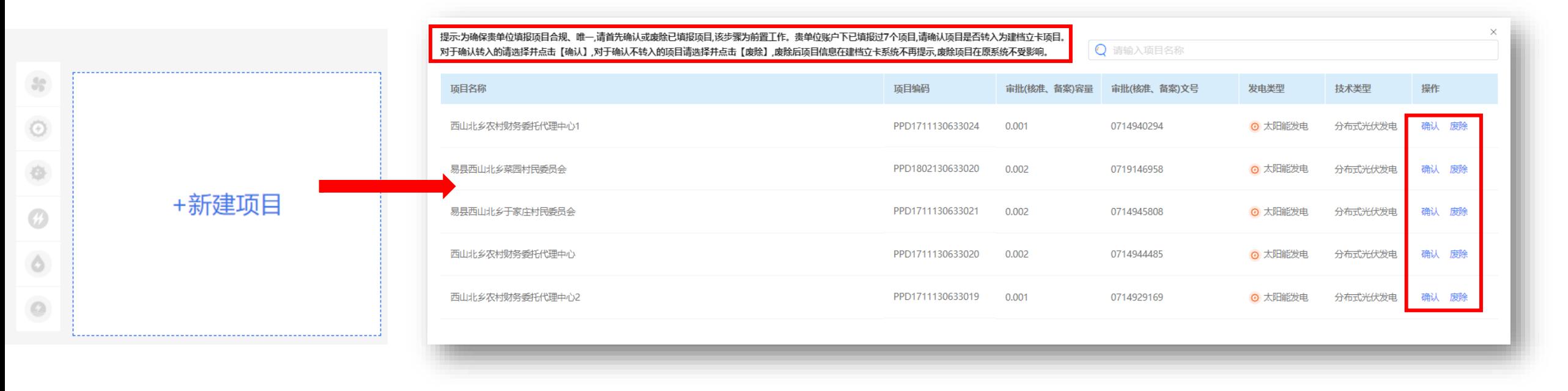

二、发电企业建档立卡

步骤3: 项目信息录入、完善<br>
S Rational Renewable Energy Power Generation Project Information Management Platform

### 提示: 鼠标停留在信 息框前黄色感 叹号上可显示 填报提示

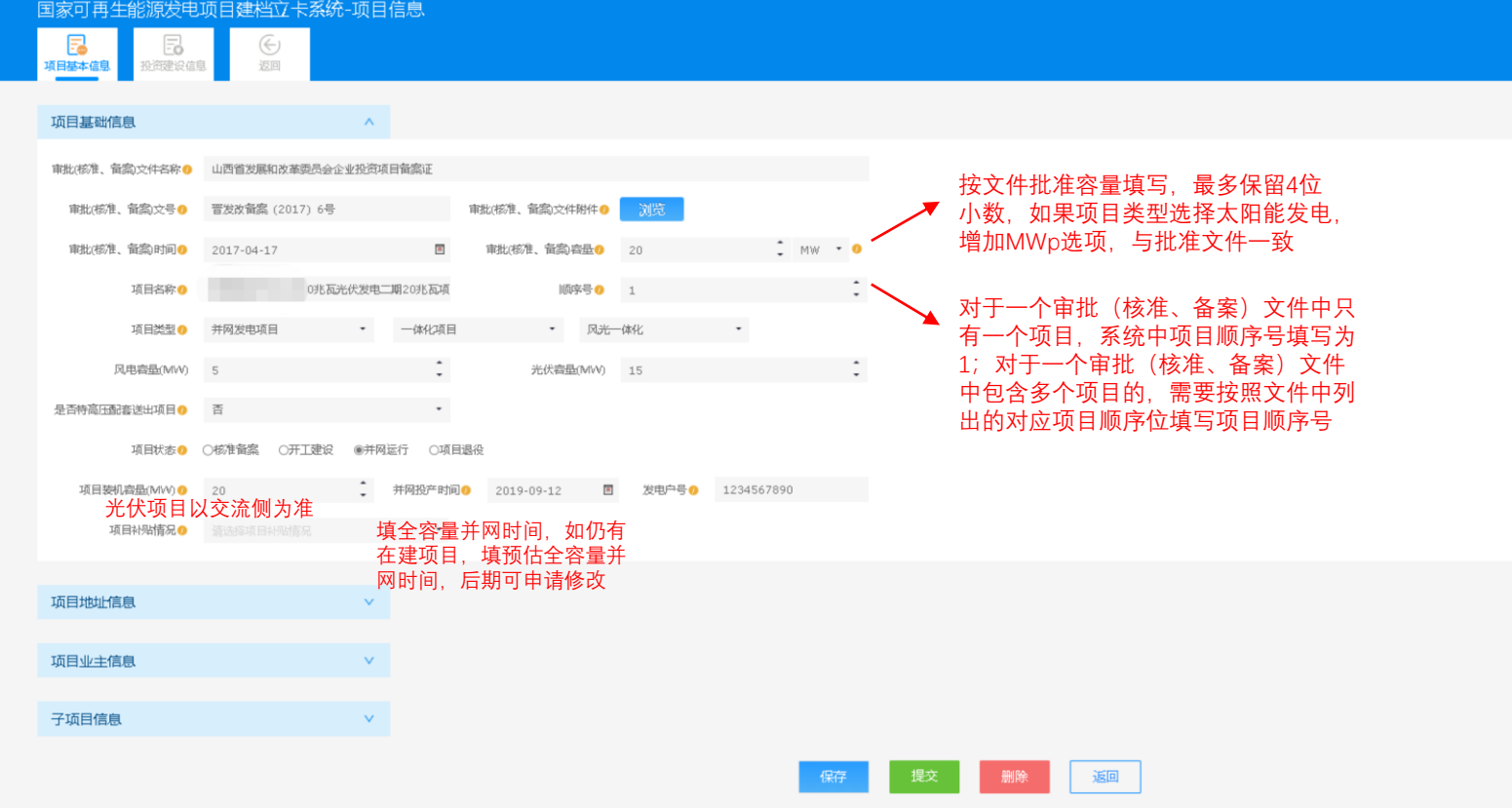

二、发电企业建档立卡

#### 步骤3:项目信息录入、完善

**NRIC** 国家可再生能源发电项目信息管理平台 r<br>Mational Renewable Energy Power Generation Proiect Information Management Platform

您好:发电企业TEST 您好:发电企业TEST Q

#### 子项目填报提示:

1、如项目为多类型能 源项目(以审批核准备 案为准,如风光一体化 项目),除填报上述基 本信息外,需分别增加 填写子项目信息,生成 各自项目编码。 2、水电一体化项目单 独建档立卡(另行新建 项目)

3、单一能源类型项目 无需填报子项目信息

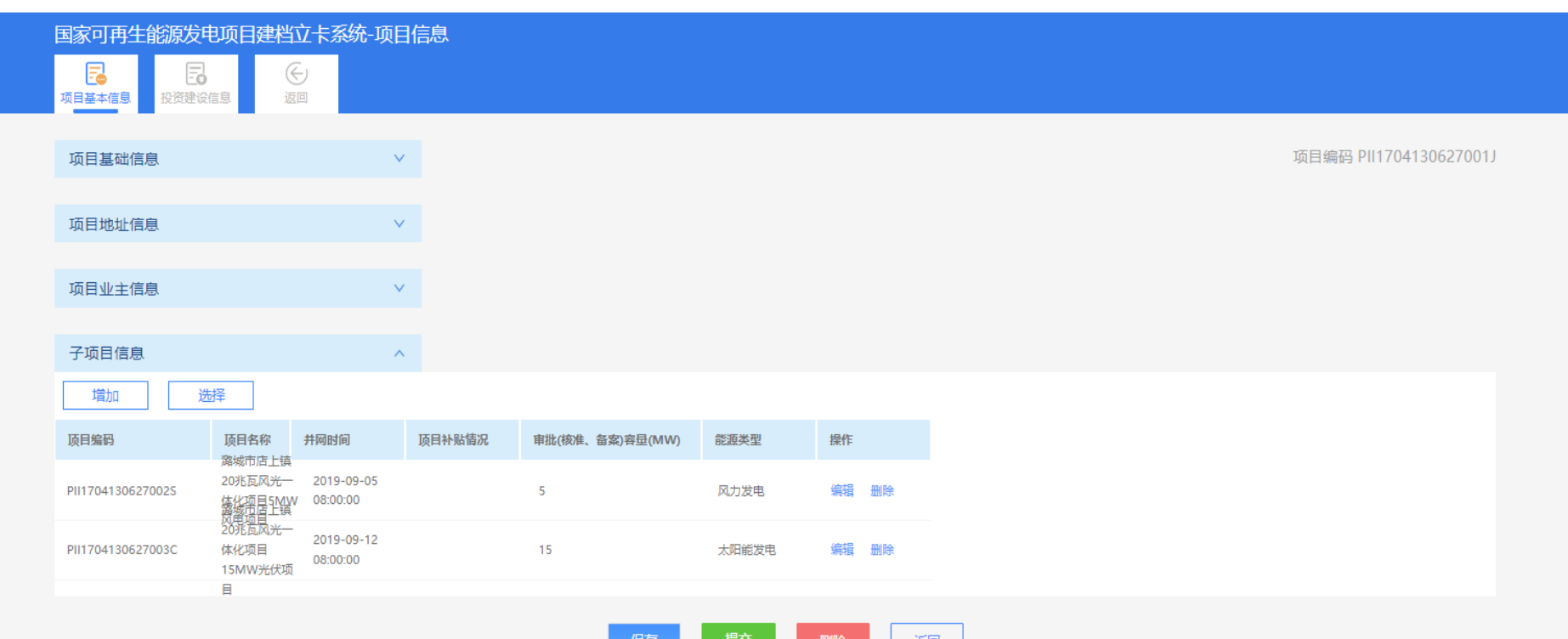

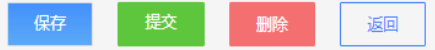

# 三、能源主管部门及电网企业账号

## 三、能源主管部门及电网企业账号注册

## **1、省市县能源主管部门及电网公司帐号注册(非发电企业)**

#### 步骤1:点击首页"使用指南"

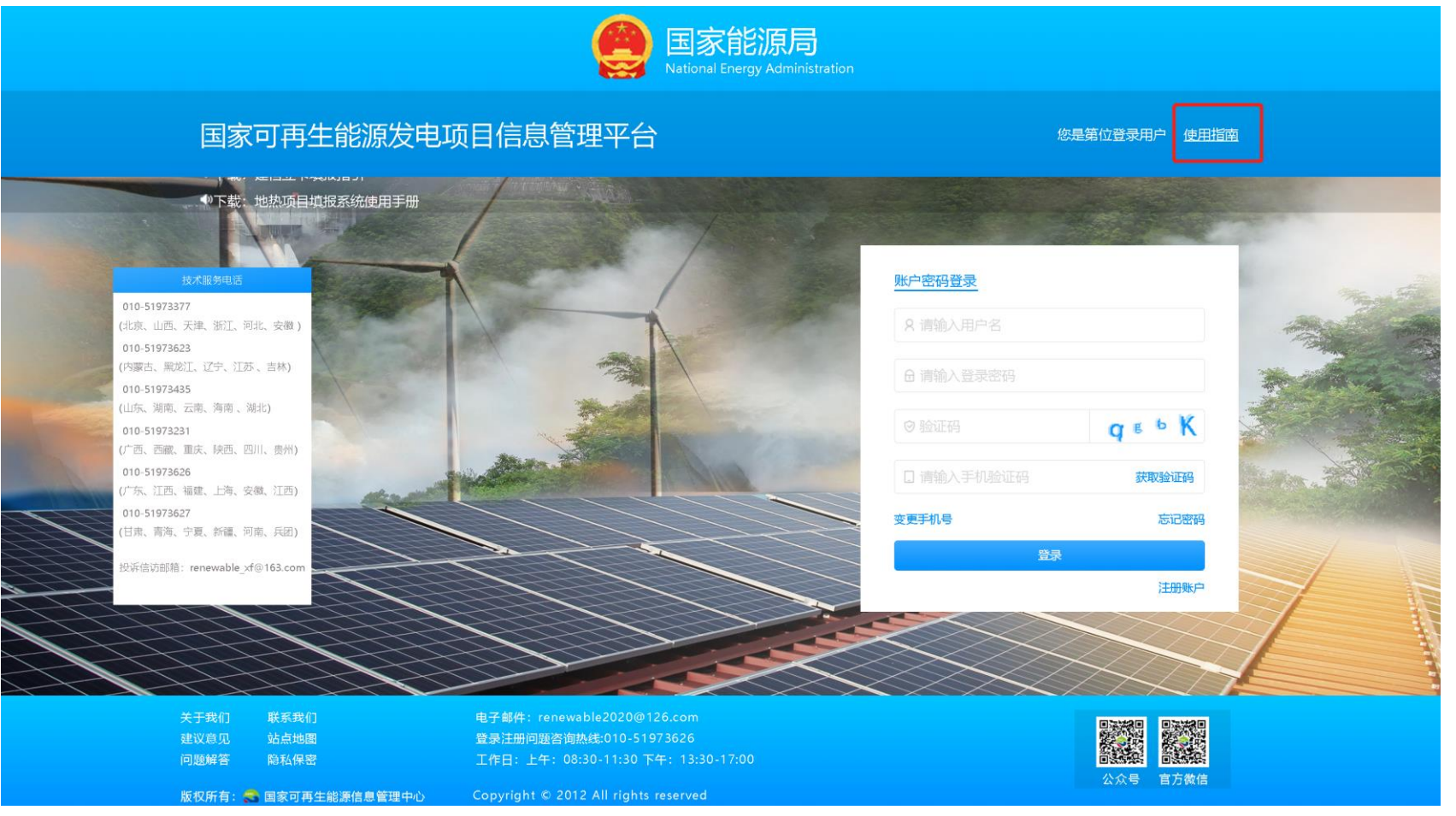

## 三、能源主管部门及电网企业账号注册

## **1、省市县能源主管部门及电网公司帐号注册(非发电企业)**

#### 步骤2: 点击"注册表下载", 选择相应注册表填写信息并加盖单位公章

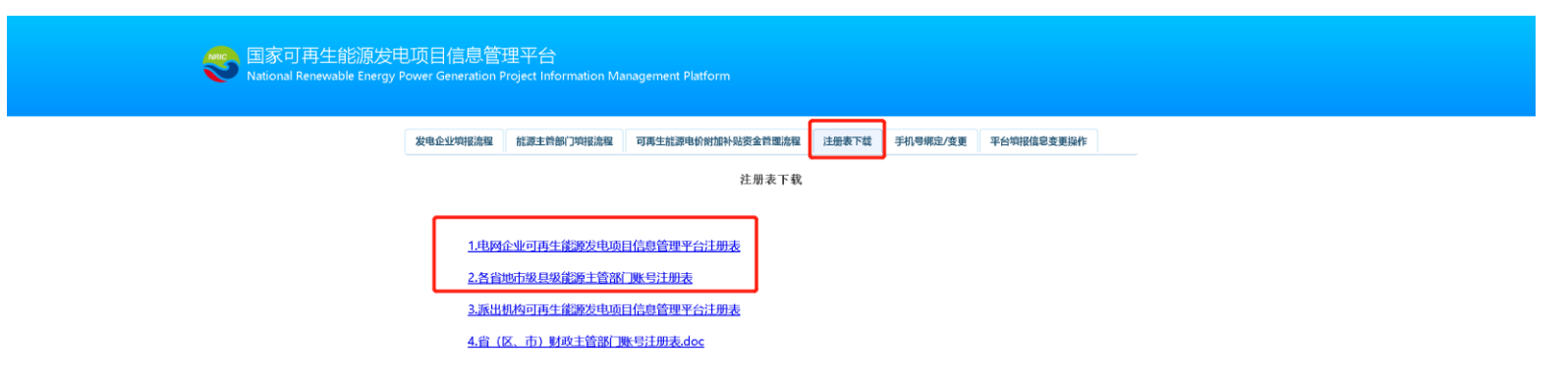

#### 步骤3:将盖章注册表发送至如下邮箱,等待帐号开通

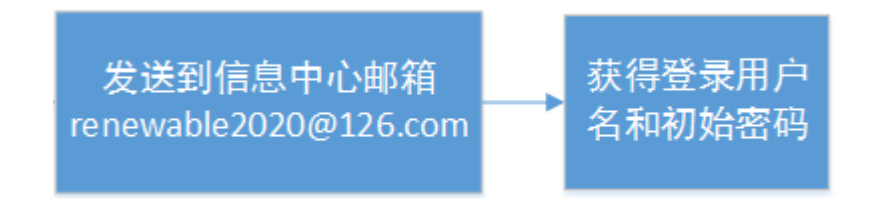

常见问题

Q1我的帐号注册后,登陆时为什么显示无权限?

A 帐号注册后需要后台审核,审核通过后会收到短信通知,再进行登陆

Q2我在补贴或核查系统中填报过项目,为什么未收到项目推送或推送项目不全?

A 需您联系平台首页客服后台解决

Q3我在建档立卡项目信息填报时有些下拉框无法点击操作

A 关闭浏览器重新登陆尝试,如仍无效请联系平台首页客服解决

Q4多次登陆收不到验证码怎么办

A 一般为系统临时性网络异常导致,可稍后尝试

Q5我的帐号登陆后看不到"建档立卡系统"按钮怎么办

A 需联系平台首页客服增加权限